## **Users**

**In this article**

- [Section overview](#page-0-0)
- [Advanced Search](#page-0-1)
- [Adding a New User](#page-1-0)
- [Archiving a User](#page-2-0)

## <span id="page-0-0"></span>Section overview

**Users** is a core section that provides an overview of all registered users in the system. The section allows to **create, edit,** and **disable** existing users. The list of users is presented in the form of a table with the following columns:

Screenshot: Users section

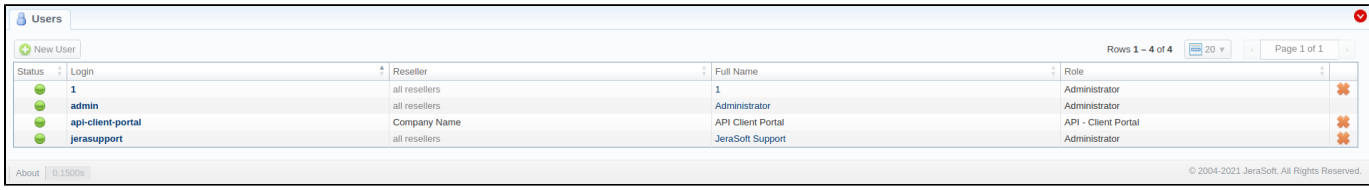

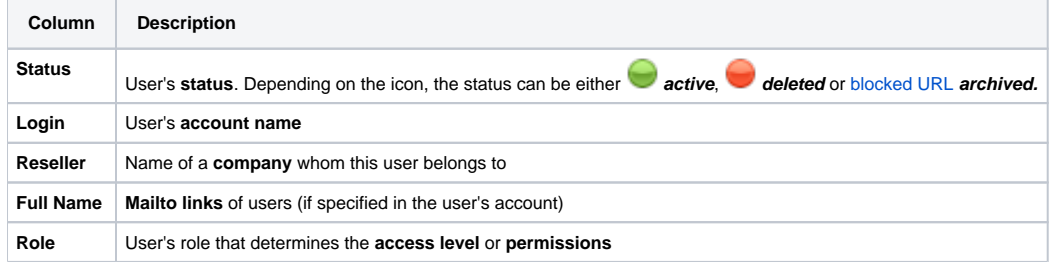

Functional **buttons/icons**, presented in the section, are as follows:

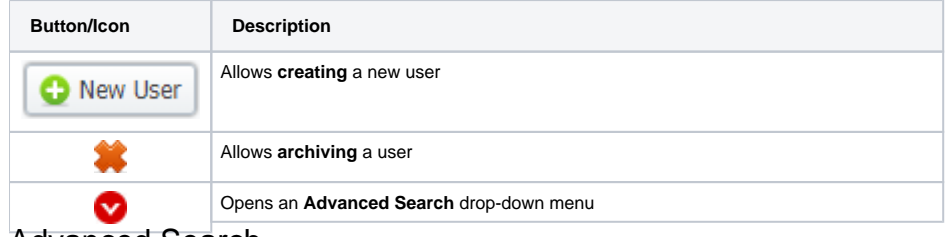

<span id="page-0-1"></span>Advanced Search

In the top right corner of the section above the table, an **Advanced Search** drop-down menu is located. By default, the list of clients is filtered by **Active** status. By clicking on a red downwards arrow **in a lot on**, a drop-down menu with the following structure is displayed:

Screenshot: Advanced Search drop-down menu

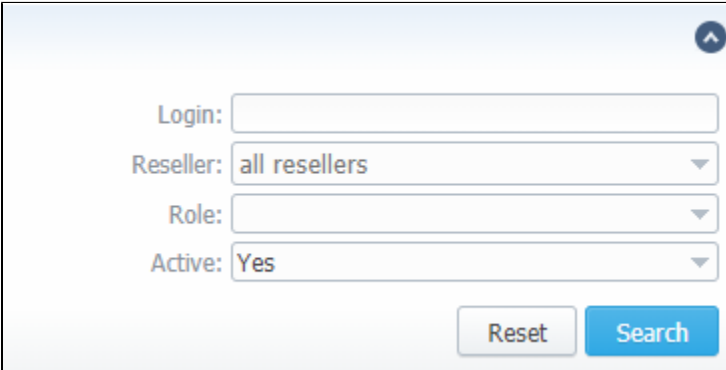

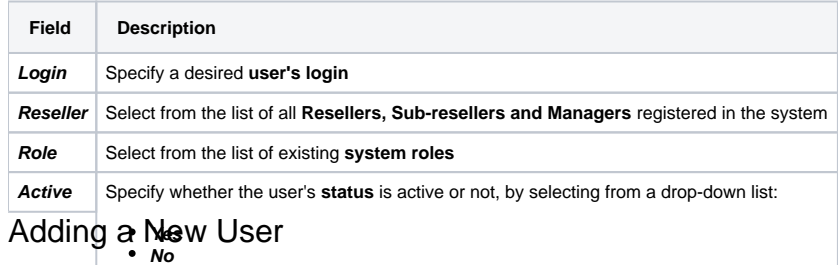

<span id="page-1-0"></span>What you <mark>need *ভিশু*প্ৰধ্∢কে*@aselay Hefer* fswith both statuses)</mark>

- Click the **New User** button
- In the opened pop-up window, fill in all the **required fields** (list of them is presented in a column below)
- Confirm new user creation by clicking **OK**

Screenshot: New user creation window

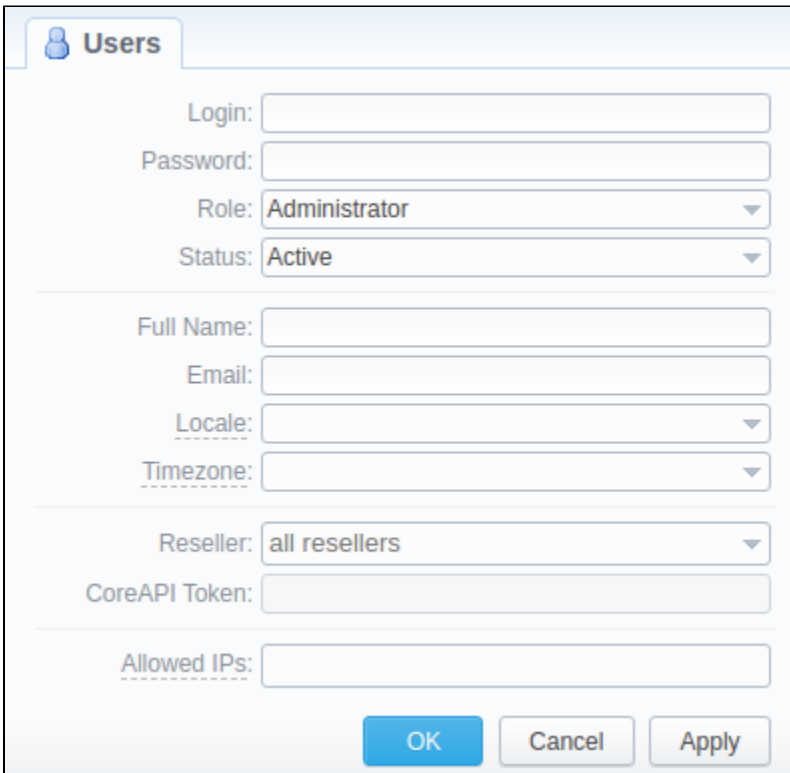

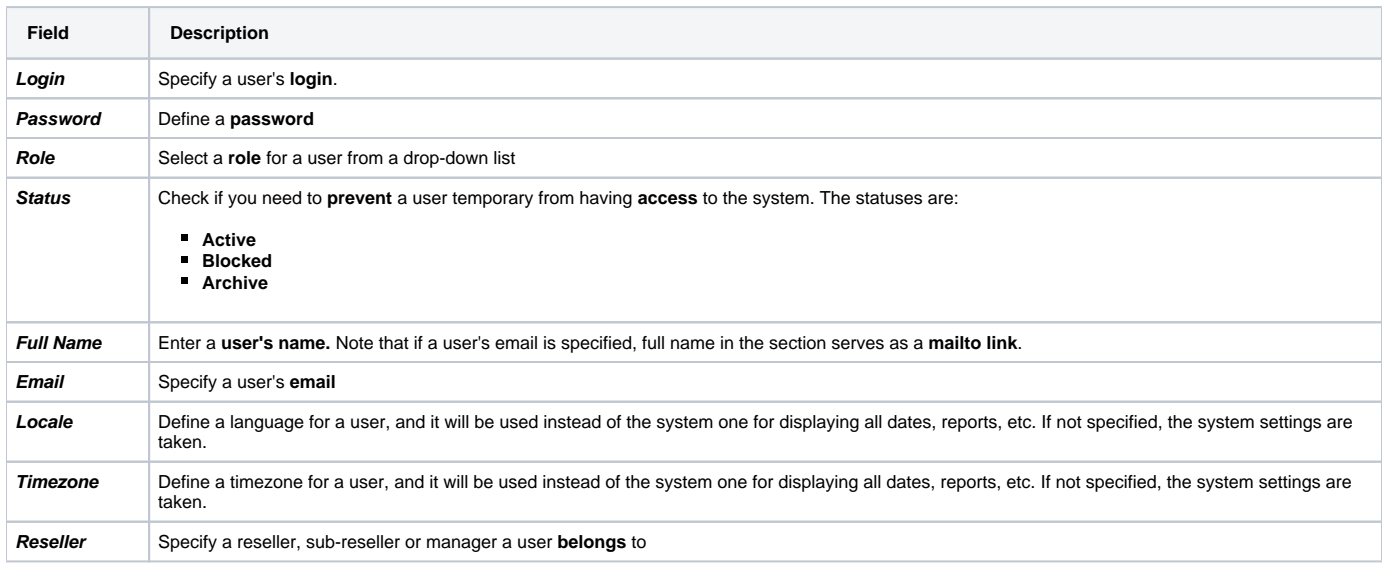

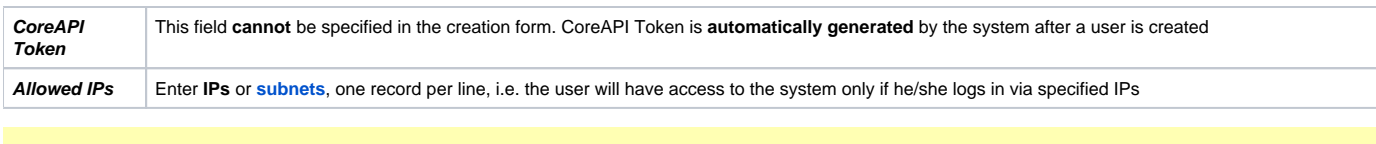

## **Attention**

While creating a new user, bear in mind the following things:

- Each user can have only **one** assigned role.
- We strongly recommend **avoiding non-Latin characters** in users' logins/passwords

## <span id="page-2-0"></span>Archiving a User

If you want to archive a User, click the button. The following window will open, where you will be able to transfer *Report Queries* ownership to another **User**:

Screenshot: Archiving a User

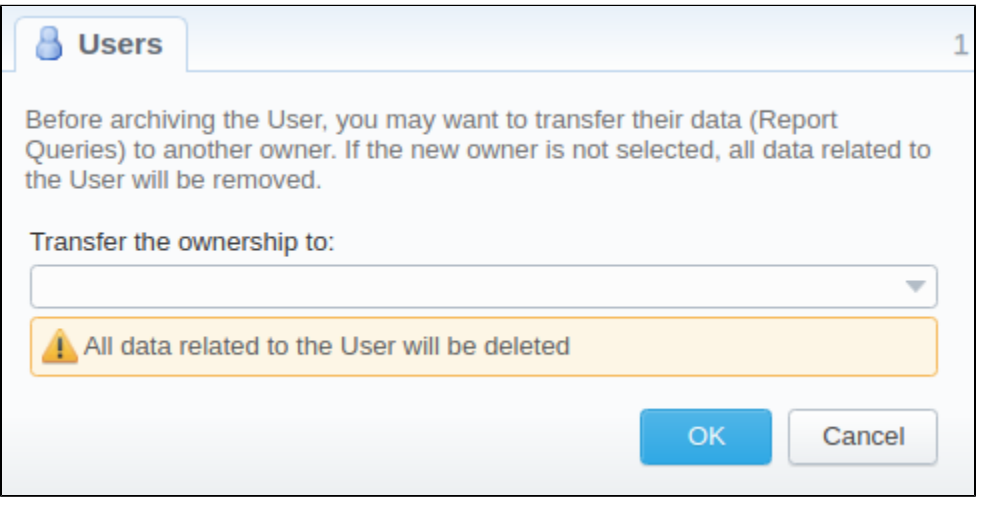